Zum Öffnen des Antragstools öffnen Sie bitte den folgenden Link:

<https://med-fak.med.uni-erlangen.de/izkf>

Es erscheint die Login-Seite.

Wenn Sie bereits einen IZKF-Antrag eingereicht haben, dann loggen Sie sich bitte mit Ihren Zugangsdaten ein. Sofern Sie Ihr Passwort vergessen haben, können Sie über den Button "Passwort vergessen" ein neues anfordern. Ist Ihnen Ihr Benutzername nicht mehr bekannt, melden Sie sich bitte in der IZKF-Geschäftsstelle.

Sofern Sie das erste Mal einen IZKF-Antrag einreichen, müssen Sie sich bitte zunächst über den Button "Registrieren" im Tool registrieren.

Haben Sie z.B. als Mitglied des Vorstands und der Kommission für Nachwuchsförderung bereits einen Login, können Sie direkt Ihre Zugangsdaten eingeben und sich einloggen.

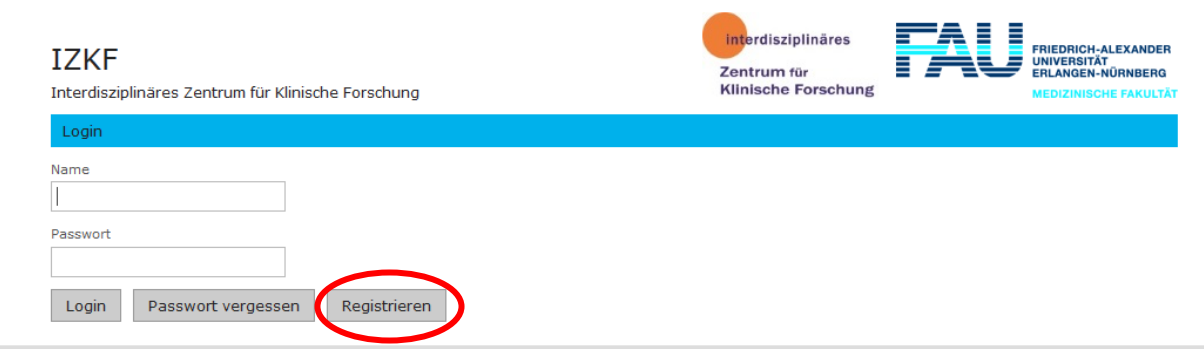

# 1) Registrierung

Es öffnet sich folgende Seite. Bitte tragen Sie hier einen Benutzernamen ein und vergeben ein Passwort.

#### Passwortvorgaben:

min. 8 Zeichen, 1 Großbuchstabe, 1 Kleinbuchstabe, 1 Ziffer und 1 Sonderzeichen

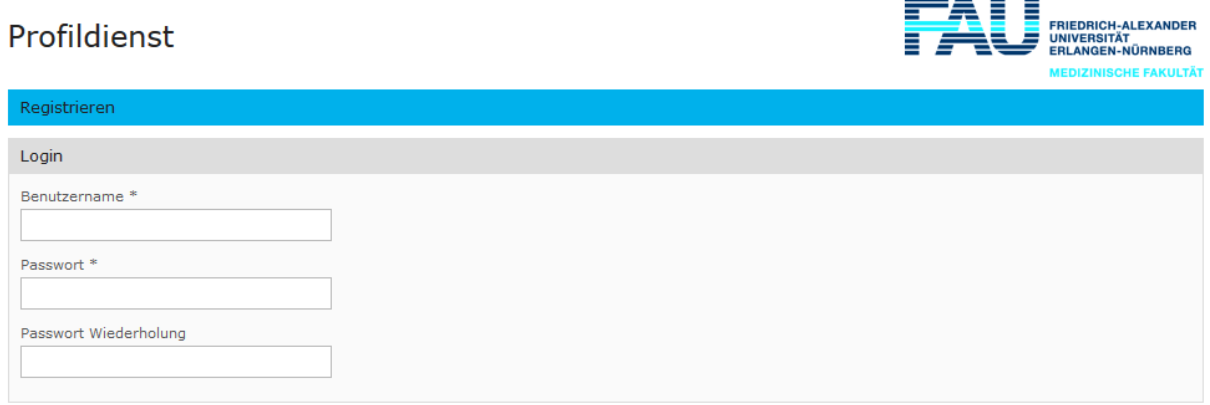

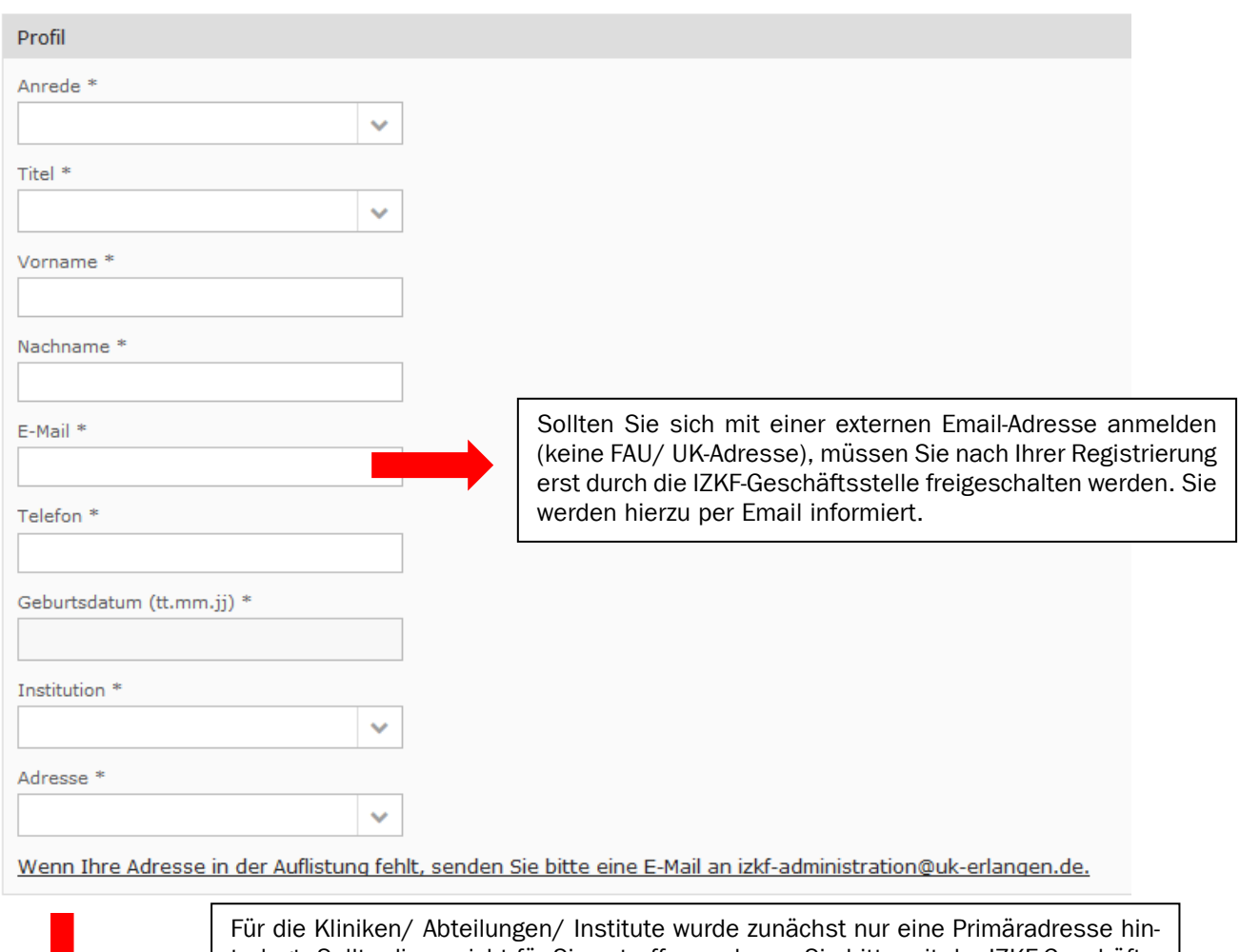

terlegt. Sollte diese nicht für Sie zutreffen, nehmen Sie bitte mit der IZKF-Geschäftsstelle Kontakt auf (izkf@fau.de; 09131 85 46842). Die Geschäftsstelle wird die korrekte Adresse hinterlegen.

Für die Medizinische Fakultät und das Department Biologie wurden alle Institute/ Lehrstühle hinterlegt. Für alle anderen Fakultäten und Departments der Naturwissenschaftlichen Fakultät wurden Dummys angelegt (z.B. Naturwissenschaftliche Fakultät Sonstige – Dummy).

Bitte veranlassen Sie in diesem Fall die Anlage Ihres Instituts indem Sie die IZKF Geschäftsstelle kontaktieren.

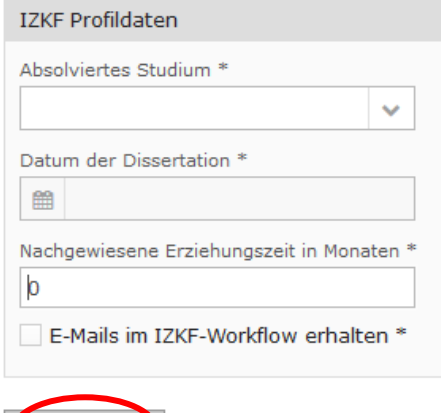

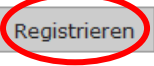

Bitte schließen Sie nach Eingabe aller Pflichtfelder über den Klick auf den Button "Registrieren" Ihre Registrierung ab. Nach Abschluss der Registrierung sind Sie für das System freigeschalten und können nun Ihre Projektskizze im Tool einreichen.

# 2) Projektskizze einreichen

Nach erfolgreicher Registrierung öffnen Sie bitte folgenden Link <https://med-fak.med.uni-erlangen.de/izkf>und loggen sich mit Ihrer Kennung ein.

# **IZKF**

Interdisziplinäres Zentrum für Klinische Forschung

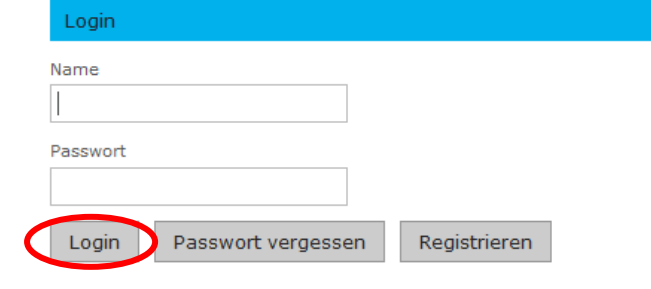

Nach erfolgreichem Login erscheint folgende Seite. Sie befinden sich unter dem Punkt "Meine Anträge". Hier sehen Sie alle erstellen Anträge und deren Status.

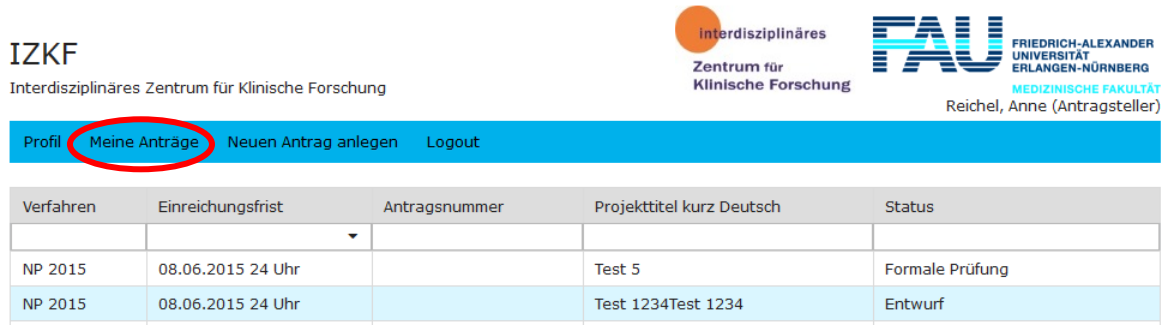

Unter dem Punkt "Neuen Antrag anlegen" können Sie einen neuen Antrag erstellen. Sie müssen hier die entsprechende Ausschreibung auswählen, für die Sie Ihre Projektskizze einreichen möchten.

# **IZKF** Interdisziplinäres Zentrum für Klinische Forschung

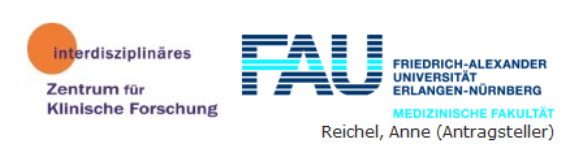

Profil Meine Anträge Neuen Antrag anlegen Logout

### **Auswahl eines Verfahrens**

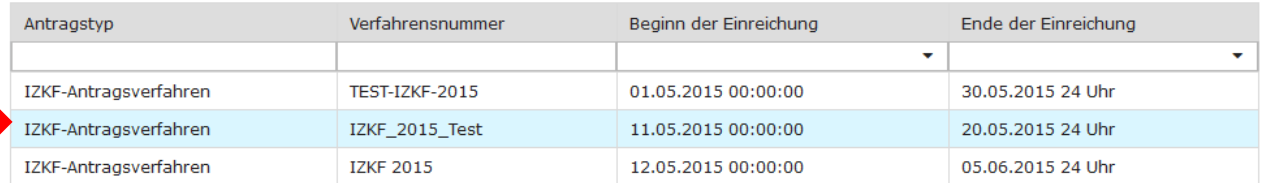

Nach Auswahl der Ausschreibung öffnet sich die Antragsmaske.

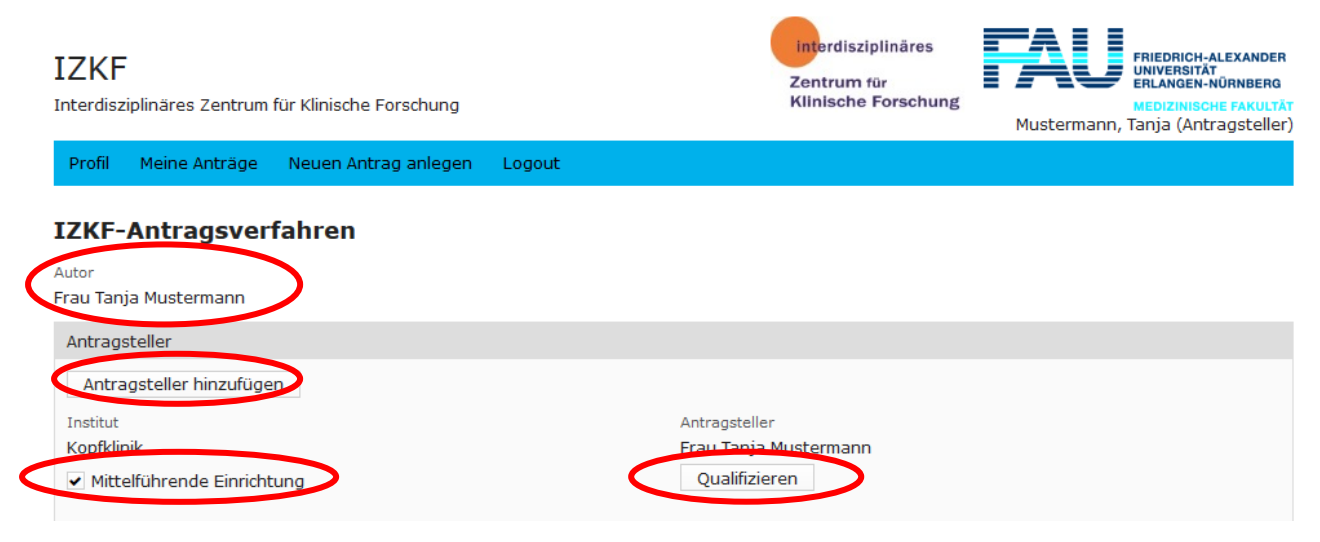

Zuerst haben Sie die Möglichkeit weitere Antragsteller hinzuzufügen, sich für die Ausschreibung zu qualifizieren und die mittelführenden Einrichtungen auszuwählen. Eine Beschreibung der Punkte finden Sie im Folgenden.

#### AutorIn:

Für jeden Antrag gibt es einen "Autor", welcher die Schreibrechte für den Antrag erhält. Der Antragstellende, der den Antrag neu anlegt, wird als AutorIn benannt. Dieser kann weitere Antragstellende hinzufügen, die Leserechte auf den Antrag erhalten. (Sollte ein Antrag formal durch die IZKF Geschäftsstelle zurückgewiesen werden, kann ein anderer Antragstellender als "Bearbeiter" des Antrages eingesetzt werden. Dieser "Bearbeiter" erhält dann die Schreibrechte, die weiteren Antragstellenden nur die Leserechte. Bitte wenden Sie sich in diesem Fall an die IZKF Geschäftsstelle.)

#### Weitere Antragsteller:

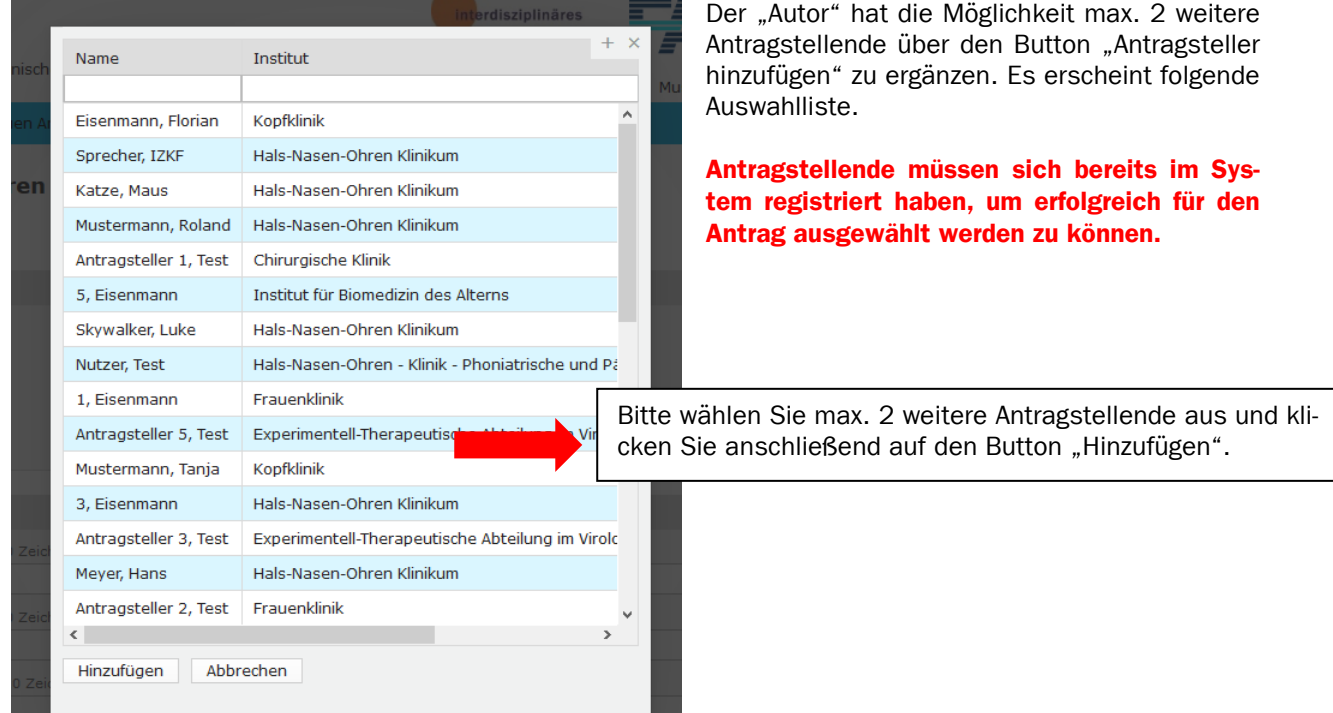

Die ausgewählten Antragstellenden erscheinen dann im Antrag und müssen sich wie der "Autor" für die Ausschreibung qualifizieren, um einen Antrag erfolgreich einreichen zu können.

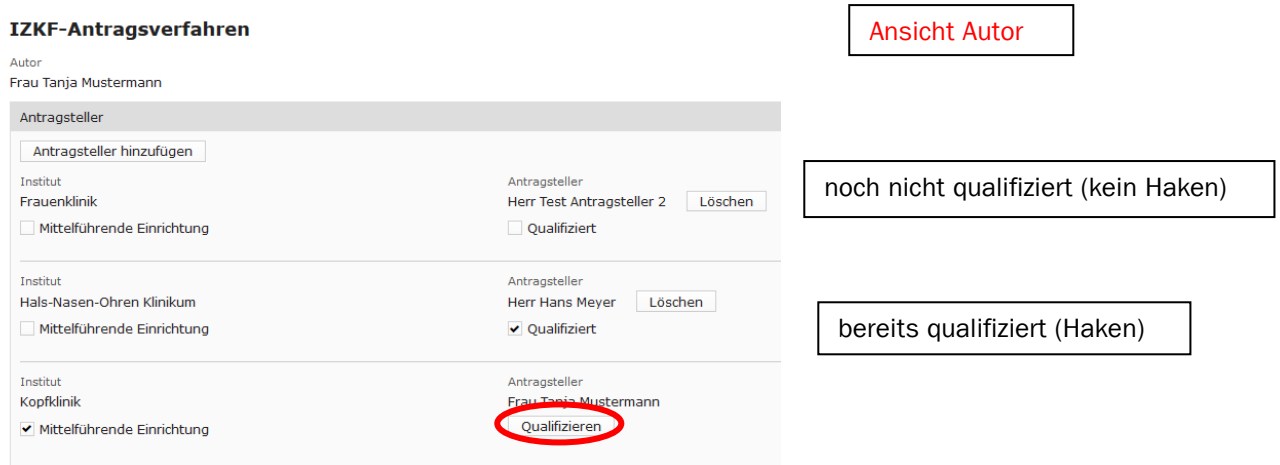

#### Qualifikation für die Ausschreibung:

Um einen Antrag erfolgreich einreichen zu können, muss sich jeder einzelne Antragstellende über das Antragstool für die Ausschreibung qualifizieren, indem Sie folgende Unterlagen hochladen:

- zwei Originalpublikationen als Erst- oder LetztautorIn in den letzten 5 Jahren und
- Bewilligungsschreiben eines im Antragsjahr laufendem Drittmittelprojekts bei einem externen mindestens 2-fach LOM-gelisteten Mittelgeber *(DFG, begutachtete Bundes- und Landesmittel (z.B. BMBF), EU, Bayerische Forschungsstiftung/ Bayerische Landesstiftung, Dt. Stiftung für Herzforschung, Else-Kröner-Fresenius-Stiftung, German-Israelian-Foundation (GIF), Humboldt-Stiftung, José-Carreras-Stiftung, Mildred-Scheel-Stiftung/ Deutsche Krebshilfe, NIH-Grants, Novartis Stiftung, Thyssen-Stiftung, Volkswagen Stiftung, Wilhelm-Sander-Stiftung)*
- Forschungsprofil

Die Qualifikation muss jeder Antragstellende selbst vornehmen. Um die Qualifikation vornehmen zu können, muss sich der hinzugefügte Antragstellende in das Tool einlogge und hat dann zwei Möglichkeiten sich zu qualifizieren.

#### Möglichkeit 1 (Qualifizierung im Antrag):

Unter dem Punkt "Meine Anträge", kann er den Antrag einsehen, für den er als Mitantragstellender eingetragen wurde. Sofern er kein Autor des Antrages ist, hat der Mitantragstellende nur Leserechte. Es besteht die Möglichkeit, sich über den Button "Qualifizieren" zu qualifizieren.

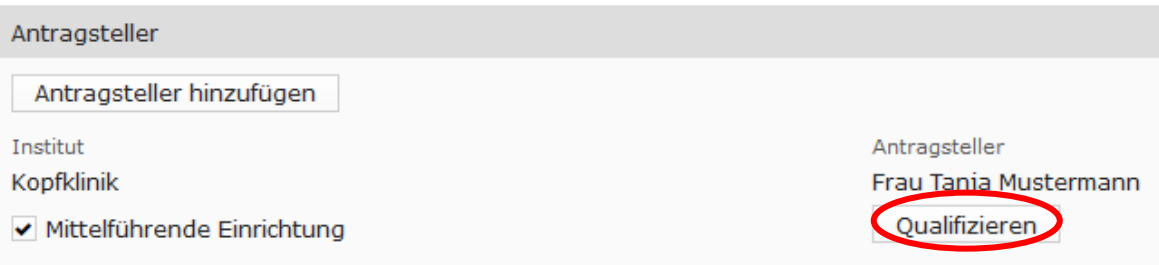

#### Möglichkeit 2 (Qualifizierung im Profil):

Unter dem Punkt "Profil" können Sie sich für ein Verfahren qualifizieren. Sie müssen hierzu das entsprechende Verfahren auswählen.

#### **IZKF**

Interdisziplinäres Zentrum für Klinische Forschung

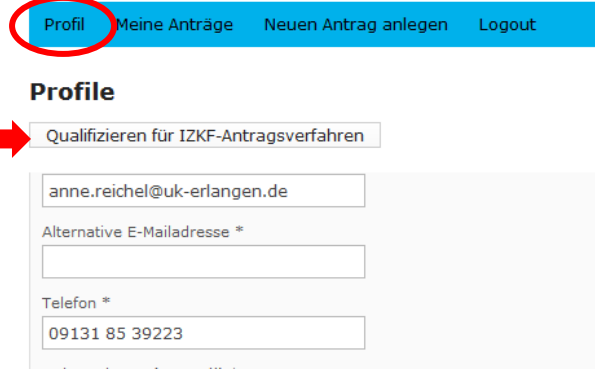

Es öffnet sich folgendes Fenster zur Auswahl des Verfahrens. Bitte wählen Sie eine Ausschreibung aus.

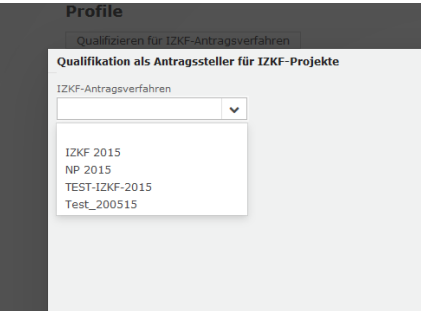

Es öffnet sich im Anschluss das folgende Fenster (weiterer Verlauf wie bei Möglichkeit 1).

Nachdem Sie auf den Button "Qualifizieren" geklickt haben, erscheint folgendes Fenster. Bitte laden Sie hier die erforderlichen Daten hoch und klicken Sie anschließend auf Speichern.

Nach dem Speichern gelangen Sie wieder in die Antragsansicht.

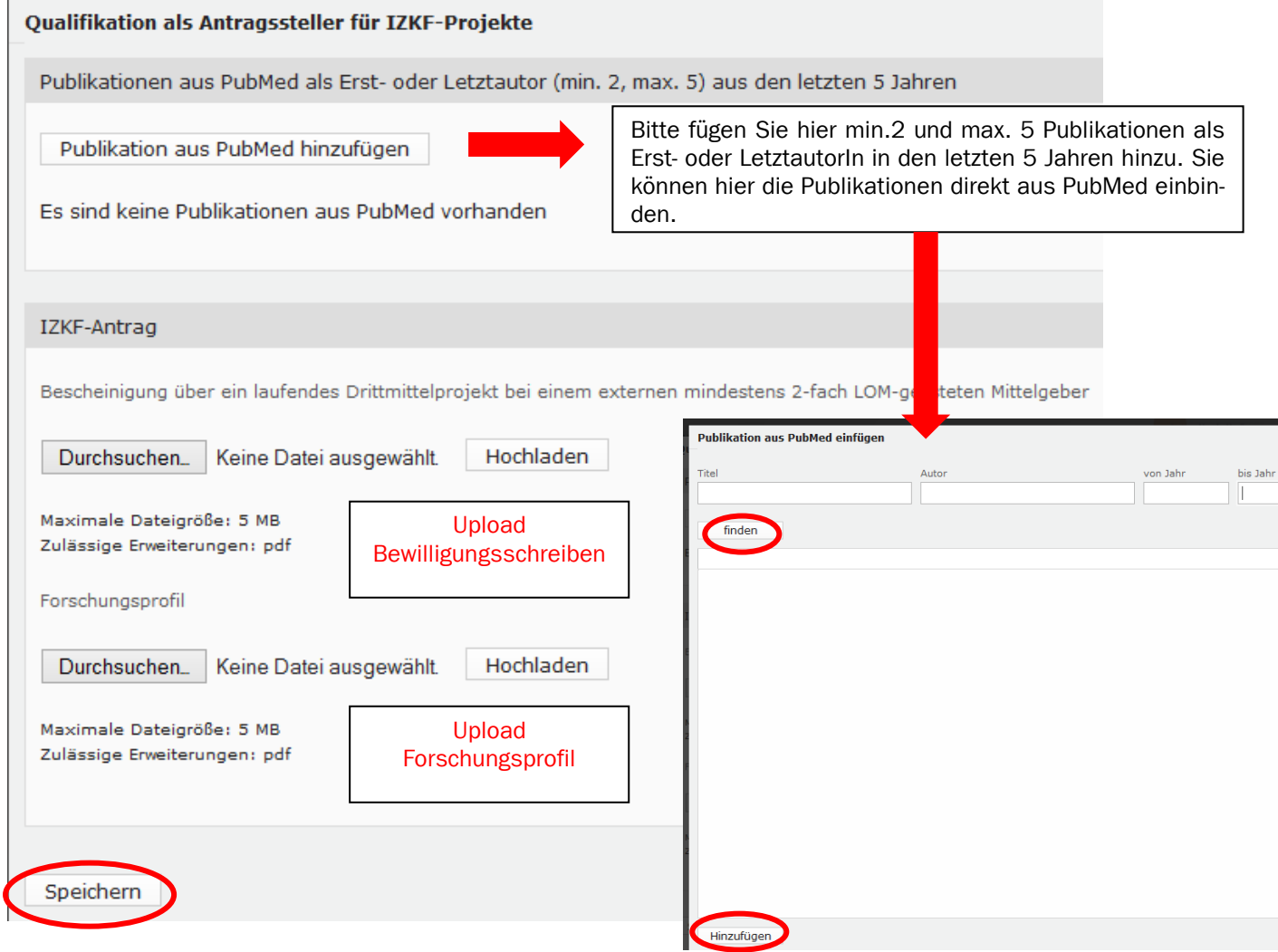

Sobald ein Antragstellender alle Unterlagen für die Qualifikation hochgeladen hat, erscheint ein Haken bei "Qualifiziert" (Ansicht Autor). Die IZKF-Geschäftsstelle prüft nach Einreichung des Antrages auch die notwendige Qualifikation der Antragsteller.

Die Qualifikation ist für alle im aktuellen Verfahren angelegten Anträge gültig und kann nach Einreichung eines Antrages nicht mehr geändert werden.

Ein Antrag kann jederzeit zwischengespeichert werden, ohne dass alle Daten eingetragen wurden bzw. jeder Antragstellende qualifiziert ist.

#### Projekttitel

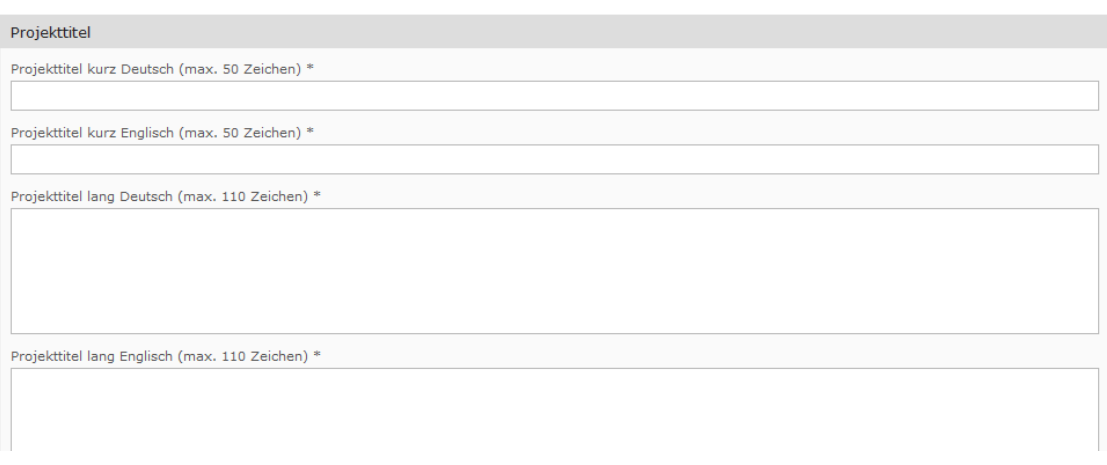

#### Inhaltliche Zuordnung des Projektes (min.1, max. 5 Schlagworte zuordnen)

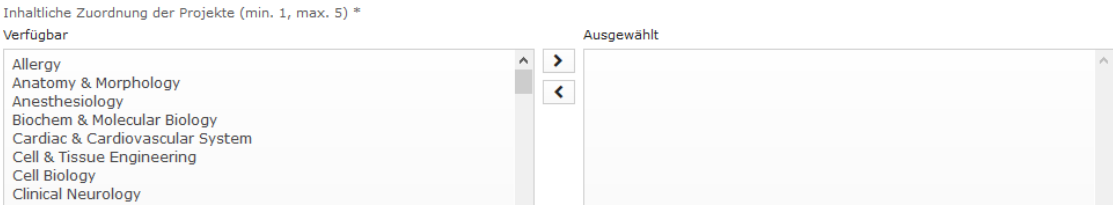

#### Zuordnung zu Wissenschaftsschwerpunkt

Wissenschaftsschwerpunkt (bitte zutreffendsten auswählen) \*

- ◯ F1 Infektionsforschung und Immunologie
- ◯ F2 Nieren- und Kreislaufforschung
- ◯ F3 Neurowissenschaften einschließlich Schmerz- und Augenforschung
- F4 Tumorforschung
- ◯ F5 Medizin- und Gesundheitstechnologie

Wählen Sie bitte einen Wissenschaftsschwerpunkt aus, in dem Ihr Projekt angesiedelt ist.

#### Kurzzusammenfassung

#### Kurzzusammenfassung

Kurzzusammenfassung deutsch (max. 500 Zeichen) \*

Short summary english (max. 500 Zeichen) \*

≡

# Fe-15-30– Vorgehensweise Registrierung und Einreichung eines Antrages IZKF Reguläre Projekte

#### Kooperationspartner

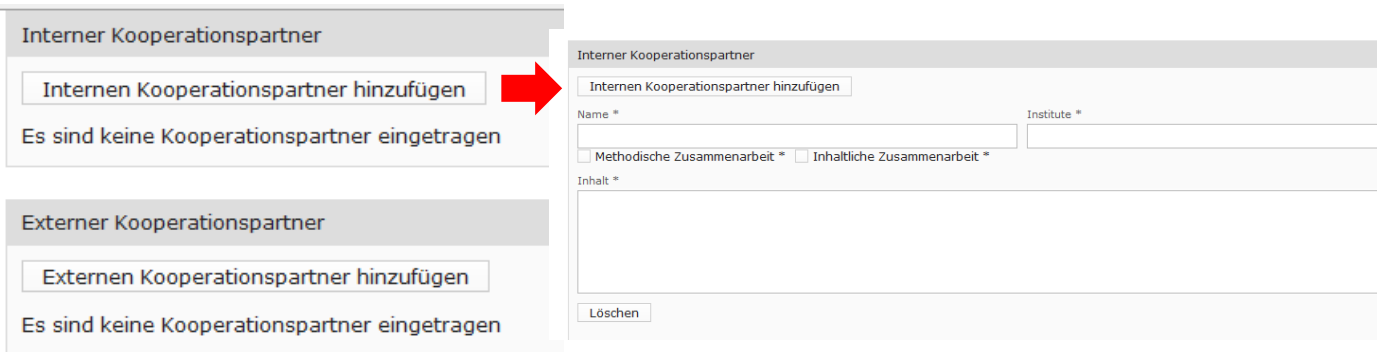

#### Upload-Felder

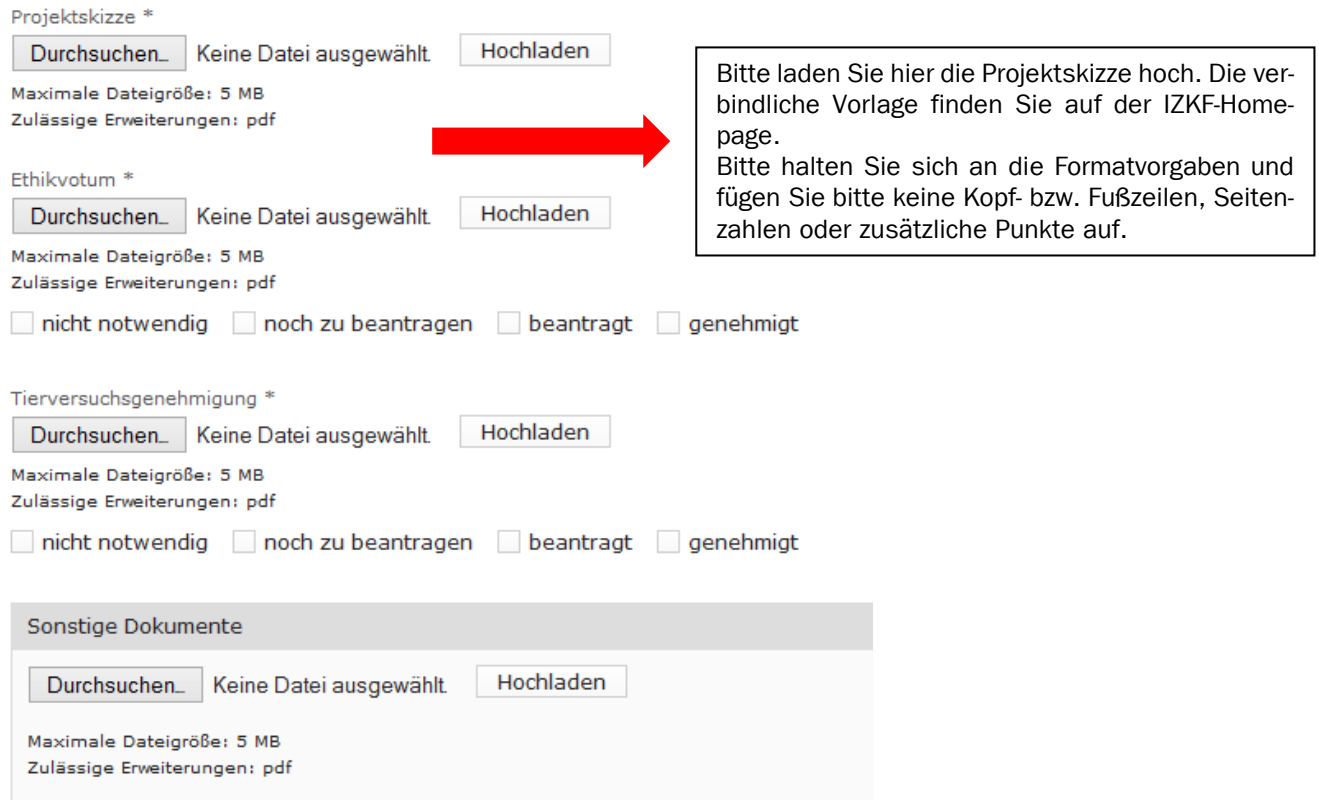

#### Personalbedarf

Unter "Personalbedarf" kann den antragstellenden Kliniken die beantragten Personalstellen zugeordnet werden. Pro Einzelprojekt (eine beteiligte Einrichtung) kann 1 Personalstelle beantragt werden. Das beantragte Projektvolumen darf dabei den Gegenwert einer Promovierendenstelle (65% E13 oder einer MTA-Stelle sowie Sachmitteln in Höhe von 15.000 € p.a. nicht übersteigen. Für Tandemprojekte (gemeinsamer Projektantrag aus mindestens 2 Einrichtungen) können 2 Personalstellen bis zu 35.000 € Sachmittel p.a. insgesamt beantragt werden. Die Beantragung einer 2. Promoviernedenstelle (anstelle MTA) ist ausdrücklich erwünscht.

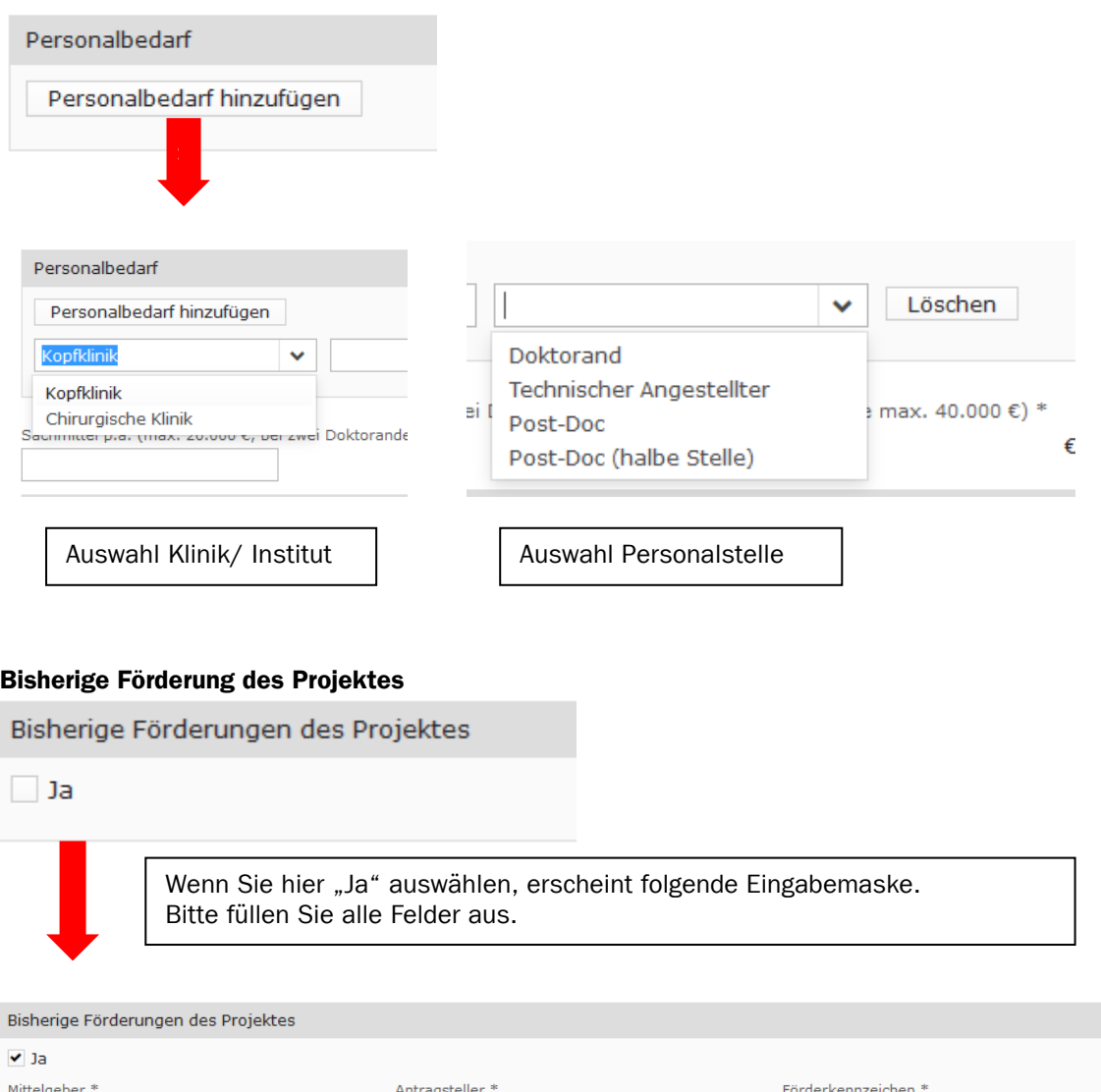

Vertraulichkeitserklärung\*

Die Mitglieder der IZKF-Vergabekommission haben sich auf die Wahrung der Vertraulichkeit der von Ihnen überlassenen Antragsunterlagen und auf Offenlegung von Befangenheit verpflichtet. Um eine objektive und an wissenschaftlichen Kriterien ausgerichtete Beurteilung zu sichern, können und sollten Sie als Antragsteller Resultate aus Vorarbeiten deshalb möglichst konkret und vollständig darstellen.

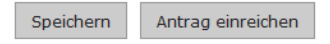

Sie können Ihren Antrag jederzeit speichern, auch wenn noch nicht alle Pflichtfelder gefüllt sind. Um den Antrag einreichen zu können, müssen alle Felder gefüllt sein und alle Antragstellenden müssen qualifiziert sein. Nach Einreichen Ihres Antrages erhalten Sie eine Bestätigungsemail.